# MASTERCAM TOOL MANAGER TUTORIAL

# August 2018

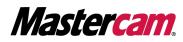

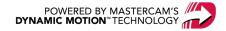

# MASTERCAM TOOL MANAGER TUTORIAL

August 2018 © 2018 CNC Software, Inc. – All rights reserved. Software: Mastercam 2019

#### Terms of Use

Use of this document is subject to the Mastercam End User License Agreement. The Mastercam End User License Agreement can be found at:

http://www.mastercam.com/companyinfo/legal/LicenseAgreement.aspx

#### Be sure you have the latest information!

Information might have changed or been added since this document was published. The latest version of the document is installed with Mastercam or can be obtained from your local Reseller. A ReadMe file (ReadMe.PDF) – installed with each release – includes the latest information about Mastercam features and enhancements.

# TABLE OF CONTENTS

| Introduction                                          | 5  |
|-------------------------------------------------------|----|
| General Tutorial Requirements                         | 5  |
| Mastercam's Tool Manager                              | 7  |
| Tool Manager Interface                                | 7  |
| Stand-Alone vs. Classic Tool Managers                 | 8  |
| Stand-Alone Tool Manager                              | 8  |
| Classic Mill/Router Tool Manager                      | 9  |
| Classic Lathe Tool Manager                            | 10 |
| Working with the Stand-Alone Tool Manager             | 11 |
| Recommended Workflow                                  | 11 |
| Working with Tool Library Files (.TOOLDB)             | 13 |
| Exercise 1: Creating Tool Libraries                   | 13 |
| Creating a Tool Library from an Existing Library      | 13 |
| Creating a New Tool Library from Scratch              | 15 |
| Exercise 2: Opening and Editing a Tool Library        | 15 |
| Exercise 3: Searching for a Library Component         | 16 |
| Working with Components in a Tool Library             | 19 |
| Exercise 1: Creating a New Tool                       | 19 |
| Exercise 2: Creating a New Holder                     | 21 |
| Exercise 3: Editing Existing Tools and Holders        | 23 |
| Exercise 4: Creating and Editing Assemblies           | 24 |
| Editing Assemblies in the Graphics Window             | 27 |
| Exercise 5: Adding or Editing Materials               | 27 |
| Exercise 6: Adding and Editing Cut Parameters         | 29 |
| Exercise 7: Accessing Cut Parameters from Mastercam   | 30 |
| Exercise 8: Copying Components Between Tool Libraries | 32 |
| Using Tools and Holders in Toolpaths                  | 35 |
| Exercise 1: Creating a New Tool                       | 35 |
| Exercise 2: Creating a New Holder                     | 37 |

| Exercise 3: Editing Tools and Holders        |    |
|----------------------------------------------|----|
| Rendering Mastercam Tools                    | 41 |
| How Mastercam Renders Tool Profiles          | 41 |
| Exercise 1: Creating New Tools from Profiles |    |
| Conclusion                                   |    |
| Mastercam Resources                          | 49 |
| Contact Us                                   | 49 |

# INTRODUCTION

Welcome to *Mastercam Tool Manager Tutorial*. This guide provides information about Mastercam's stand-alone Tool Manager. Some of the information is step-by-step, and some is in a paragraph format. Both formats walk you through how and when to use the stand-alone Tool Manager.

#### **Tutorial Goals**

- Become familiar with Mastercam's stand-alone Tool Manager
- Work with tool libraries (.TOOLDB) and their components
- Create and edit tools and holders in Mastercam's classic Tool Manager
- Properly render imported tools

**WARNING:** Screen colors in the tutorial pictures were modified to enhance image quality; they may not match your Mastercam settings or the tutorial results. These color differences do not affect the lesson or your results.

#### Estimated time to complete this tutorial: 3 hours

#### **General Tutorial Requirements**

All Mastercam 2019 tutorials have the following general requirements:

- You must be comfortable using the Windows® operating system.
- The tutorials cannot be used with Mastercam Demo/Home Learning Edition. The Demo/HLE file format (emcam) is different from Mastercam (mcam), and basic Mastercam functions, such as file conversions and posting, are unavailable.
- Each lesson in the tutorial builds on the mastery of the preceding lesson's skills. We recommend that you complete them in order.
- Additional files may accompany a tutorial. Unless the tutorial provides specific instructions on where to place these files, store them in a folder that can be accessed from the Mastercam 2019 workstation, either with the tutorial or in any location that you prefer.
- You will need an internet connection to view videos that are referenced in the tutorials. All videos can be found on our YouTube channel: www.youtube.com/user/MastercamTechDocs
- All Mastercam tutorials require you to configure Mastercam to work in a default Metric or Inch configuration. The tutorial provides instructions for loading the appropriate configuration file.

# MASTERCAM'S TOOL MANAGER

Mastercam's stand-alone Tool Manager provides an efficient and comprehensive way to manage tools and tool holding components, and to create tool assemblies to use in Mastercam. Besides the tooling component support, Tool Manager also integrates work material and cut parameter data so that you can accommodate a manufacturer's cutting recommendations or create your own cut parameter data and store it in the database.

Launch the stand-alone Tool Manager separately from Mastercam by choosing **Tool Manager** from your Start menu's Mastercam folder. Certain Tool Manager functions are integrated into the Mastercam interface and are launched from within Mastercam when you create new tools, holders, and assemblies. While you are in Tool Manager, your data is automatically saved as you work.

#### Tool Manager Interface

This section contains brief descriptions of the stand-alone Tool Manager interface.

| 🗋 • 💕 🗟 🕿 🦔 🖶                     |                        | Tools - Masterca               | m 2019 Tool Manager |               |           | -                       | $\Box$ $\times$ |
|-----------------------------------|------------------------|--------------------------------|---------------------|---------------|-----------|-------------------------|-----------------|
| File Home View 1                  |                        |                                |                     |               |           |                         | ^ 🥡             |
| Search Refresh Holder Assembly Ma | iterial Cut<br>Paramet | er D                           | ×                   | 6             | Ų         | 1                       |                 |
| Search Database New Comp          | onent                  | New Mill                       | ing                 | New           | v Acceler | ated Finishing          | New Hol         |
| Database Explorer 🗸 👎 🗙           | Assemblies             | Tools × Start Page             |                     |               |           | Properties              | + ‡ ×           |
| 🖻 🥫 ToolManagerTutorial.tooldb    | Drag a col             | umn header here to group by th | nat column.         |               | •         | ₽≡ <b>A</b> ↓           |                 |
| 🖻 🛄 Milling / Holemaking          | Tool Nu                | Name                           | Diameter            | Cutting Depth | 0,        | Ŭ= Z*                   |                 |
| Tool Assemblies (3)               | 289                    | 1. REAMER                      | 1                   | 50            | 75        | General                 | <u>^</u>        |
|                                   |                        |                                |                     |               |           | Catalog ID              |                 |
| Cutting Tools (651)               | 156                    | 9.7 DRILL                      | 9.7                 | 50            | 75        | Chuck ID<br>Description |                 |
| Materials (0)                     | 308                    | 10.5 REAMER                    | 10.5                | 50            | 75        | Manufacturer            | • +             |
| 🛄 Cut Parameters (0)              | 593 (4)                | 23. BULL ENDMILL 4.2 RAD       | 23                  | 50            | 75        | Manufacturer'           | • •             |
|                                   | 594                    | 23. BULL ENDMILL 3.4 RAD       | 23                  | 50            | 75        | Metric                  | ✓               |
|                                   |                        |                                |                     |               |           | Name                    | 23. BULL EN     |
|                                   | 552                    | 13. BULL ENDMILL 4. RAD        | 13                  | 50            | 75        | Tool Material           | HSS             |
|                                   | 250                    | 1.20-0.25 TAP RH               | 1.2                 | 50            | 75 🕶      | Variable Pitch          |                 |
|                                   | 4                      |                                |                     |               | +         | Geometry                |                 |
|                                   | 1                      |                                |                     |               | - \$      | Edit Geometry           | (Geomet         |
|                                   | 6                      |                                |                     |               |           | Tool Geometry           |                 |
|                                   |                        |                                |                     |               |           | Miscellaneous           |                 |
|                                   | Mast                   |                                | ercalit             | નલવ્ય         |           | Crib Location           |                 |
|                                   | litter                 | liter                          |                     |               |           | Quantity on H           | 0               |
| Assembly Tree - I ×               |                        |                                |                     |               |           | Operation               |                 |
| ⊡• <i>≱</i>                       |                        |                                |                     |               |           | Coolant                 | (Coolant        |
| ⊟ ∰ H4Y3AM010                     |                        |                                |                     |               |           | Cutting Speed           | 100             |
| 3 10 Spherical / Ball-Nos         |                        |                                |                     |               |           | Diameter Offset         | 0               |
| -                                 |                        |                                |                     |               |           | Feed Per Tooth          | 0.1             |
|                                   |                        |                                | ercatt              | Mesterce      |           | Feed Rate               | 664 🔍           |
|                                   | - nr i Sk              | alca las                       |                     |               |           |                         |                 |
|                                   | The states             | liter                          |                     | 17.784 m      |           |                         |                 |
| 4                                 |                        |                                |                     | Metric        |           |                         |                 |
| Ready                             |                        |                                |                     |               |           | 100%                    | +               |

- 1. **Tabs**: Tabs function somewhat like dialog boxes but look similar to toolbars. You cannot undock or dock a tab, nor are they customizable.
- 2. **Database Explorer**: Use the **Tool Manager Database Explorer** to access content in tool database files (TOOLDB). Right-click an item to expand or collapse it. To work with items in the database tree view (i.e., Cutting Tools, Tool Assemblies, Holders, Materials, and Cut Parameters), double-click the item.
- 3. **Assembly Tree**: Use the **Assembly Tree** to create and edit assemblies in the open TOOLDB database. Tool Assemblies may contain one tool and one or more holder components. Use the **Assembly Tree** to navigate

the individual assembly items. If you double-click on **Tool Assemblies** in the **Database Explorer** or choose **Assembly** on the **Home** tab, the **Assembly Tree** appears below the **Database Explorer** and the Assemblies document appears in the documents area.

- 4. **Document Datagrids**: Tool Manager uses "documents" to organize data such as tools, holders, and assemblies. The main workspace uses a tab-style interface to present these documents.
- 5. **Graphics Window**: The graphics window is part of a document, and displays what you have selected in the document datagrid. For example, if you are working in the Assembly document, the graphics window displays the assembly you have selected in the datagrid.
- 6. **Properties Grid**: Tool Manager **Properties Grid** displays properties for cutting tools, assemblies, holders, extensions, materials, and cutting parameters. The properties displayed in the **Properties Grid** depend on which document type you have open and which item you have selected in the document.

#### Stand-Alone vs. Classic Tool Managers

Although this tutorial focuses on the stand-alone Tool Manager, Mastercam offers more than one Tool Manager to create, edit, and manage your tools, tooling components, and tool libraries. Each Tool Manager is accessed with different workflows and circumstances.

#### Stand-Alone Tool Manager

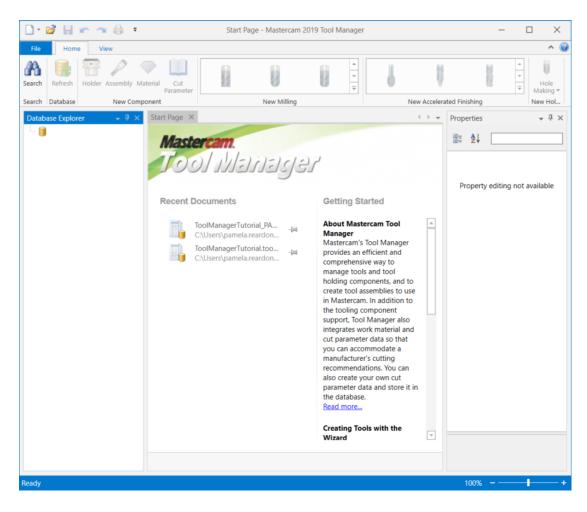

The stand-alone Tool Manager provides an interface to manage Mill and Router tools and tool holding components, and to create tool assemblies to use in Mastercam. Besides the tooling component support, Tool Manager also integrates work material and cut parameter data so that you can accommodate a manufacturer's cutting recommendations. You can also create your own cut parameter data and store it in the database.

#### Classic Mill/Router Tool Manager

| lachir                                                    | e Group-1                                                                                          |                                                                                                    | ~                                                                         | - Too                                                                                                    | ol used in                                                            | n an oper                                                                                | ation                                                                                            |                                                                                      |                                                              | (Part)    | Both                                              |
|-----------------------------------------------------------|----------------------------------------------------------------------------------------------------|----------------------------------------------------------------------------------------------------|---------------------------------------------------------------------------|----------------------------------------------------------------------------------------------------|-----------------------------------------------------------------------|------------------------------------------------------------------------------------------|--------------------------------------------------------------------------------------------------|--------------------------------------------------------------------------------------|--------------------------------------------------------------|-----------|---------------------------------------------------|
| #                                                         | Assembly                                                                                           | Tool Name                                                                                                    | Holder N                                                                  | Dia.                                                                                                    | Cor. r                                                                | Length                                                                                   | # Flut                                                                                           | Type                                                                                 | Rad                                                          |           |                                                   |
|                                                           | ,                                                                                                  |                                                                                                    |                                                                           |                                                                                                    |                                                                       |                                                                                          |                                                                                                  | .,,-                                                                                 |                                                              |           |                                                   |
|                                                           |                                                                                                    |                                                                                                    |                                                                           |                                                                                                    |                                                                       |                                                                                          |                                                                                                  |                                                                                      |                                                              |           | Filter Active                                     |
|                                                           |                                                                                                    |                                                                                                    |                                                                           |                                                                                                    |                                                                       |                                                                                          |                                                                                                  |                                                                                      |                                                              |           |                                                   |
|                                                           |                                                                                                    |                                                                                                    |                                                                           |                                                                                                    |                                                                       |                                                                                          |                                                                                                  |                                                                                      |                                                              |           |                                                   |
|                                                           |                                                                                                    |                                                                                                    |                                                                           |                                                                                                    |                                                                       |                                                                                          |                                                                                                  |                                                                                      |                                                              |           |                                                   |
|                                                           |                                                                                                    |                                                                                                    |                                                                           |                                                                                                    |                                                                       |                                                                                          |                                                                                                  |                                                                                      |                                                              |           |                                                   |
|                                                           |                                                                                                    |                                                                                                    |                                                                           |                                                                                                    |                                                                       |                                                                                          |                                                                                                  |                                                                                      |                                                              |           |                                                   |
|                                                           |                                                                                                    |                                                                                                    |                                                                           |                                                                                                    |                                                                       |                                                                                          |                                                                                                  |                                                                                      |                                                              |           |                                                   |
|                                                           |                                                                                                    |                                                                                                    |                                                                           |                                                                                                    |                                                                       |                                                                                          |                                                                                                  |                                                                                      |                                                              |           |                                                   |
|                                                           |                                                                                                    |                                                                                                    |                                                                           |                                                                                                    |                                                                       |                                                                                          |                                                                                                  |                                                                                      |                                                              |           |                                                   |
|                                                           |                                                                                                    |                                                                                                    |                                                                           |                                                                                                    |                                                                       |                                                                                          |                                                                                                  |                                                                                      |                                                              |           |                                                   |
|                                                           |                                                                                                    |                                                                                                    |                                                                           |                                                                                                    |                                                                       |                                                                                          |                                                                                                  |                                                                                      |                                                              |           |                                                   |
|                                                           |                                                                                                    |                                                                                                    |                                                                           |                                                                                                    |                                                                       |                                                                                          |                                                                                                  |                                                                                      |                                                              |           |                                                   |
|                                                           |                                                                                                    |                                                                                                    |                                                                           |                                                                                                    |                                                                       |                                                                                          | _                                                                                                |                                                                                      |                                                              | 0. 11     | •                                                 |
| Jser                                                      | s\Public\Docume                                                                                    | en\Mill_Inch.t                                                                                                    | tooldb                                                                    | 1                                                                                                    | <b>`</b>                                                              |                                                                                          | 1                                                                                                |                                                                                      |                                                              | (Library) | 1                                                 |
| Jser<br>#                                                 |                                                                                                    |                                                                                                    |                                                                           |                                                                                                    |                                                                       |                                                                                          |                                                                                                  | Type                                                                                 | Red                                                          | (Library) | •                                                 |
|                                                           |                                                                                                    | Tool Name                                                                                                    | Holder N                                                                  | Dia.                                                                                                    | Cor. r                                                                | Length                                                                                   | # Flut                                                                                           |                                                                                      | Rad                                                          |           | +                                                 |
| #                                                         | Assembly                                                                                           | Tool Name<br>0 CENTE                                                                                                    |                                                                           | Dia.<br>0.125                                                                                                    | Cor. r<br>0.0                                                         | Length<br>0.12                                                                           | # Flut<br>2                                                                                      | Cent                                                                                 | None                                                         |           | •                                                 |
|                                                           | Assembly<br>–                                                                                      | Tool Name<br>0 CENTE<br>00 CENT                                                                                             | Holder N                                                                  | Dia.<br>0.125<br>0.125                                                                                                    | Cor. r                                                                | Length<br>0.12<br>0.1166                                                                 | # Flut<br>2<br>2                                                                                 |                                                                                      | None<br>None                                                 |           |                                                   |
| #<br>1<br>2                                               | Assembly<br>–                                                                                      | Tool Name<br>0 CENTE                                                                                                    | Holder N<br>–                                                             | Dia.<br>0.125                                                                                                    | Cor. r<br>0.0<br>0.0                                                  | Length<br>0.12                                                                           | # Flut<br>2<br>2<br>2                                                                            | Cent<br>Cent                                                                         | None<br>None<br>None                                         |           | Filter Active                                     |
| #<br>1<br>2<br>3                                          | Assembly<br>-<br>-<br>-                                                                            | Tool Name<br>0 CENTE<br>00 CENT<br>11 CENT                                                                                  | Holder N<br>-<br>-                                                        | Dia.<br>0.125<br>0.125<br>0.125                                                                                                | Cor. r<br>0.0<br>0.0<br>0.0<br>0.0                                    | Length<br>0.12<br>0.1166<br>0.11                                                         | # Flut<br>2<br>2<br>2<br>2                                                                       | Cent<br>Cent<br>Cent                                                                 | None<br>None<br>None                                         |           | Filter                                            |
| #<br>1<br>2<br>3<br>4                                     | Assembly<br>-<br>-<br>-<br>-                                                                       | Tool Name<br>0 CENTE<br>00 CENT<br>11 CENT<br>1 CENTE                                                                       | Holder N<br>-<br>-<br>-                                                   | Dia.<br>0.125<br>0.125<br>0.125<br>0.125<br>0.125                                                                              | Cor. r<br>0.0<br>0.0<br>0.0<br>0.0<br>0.0<br>0.0                      | Length<br>0.12<br>0.1166<br>0.11<br>0.11                                                 | # Flut<br>2<br>2<br>2<br>2<br>2<br>2                                                             | Cent<br>Cent<br>Cent                                                                 | None<br>None<br>None<br>None                                 |           | Filter                                            |
| #<br>1<br>2<br>3<br>4<br>5                                | Assembly<br>-<br>-<br>-<br>-                                                                       | Tool Name<br>0 CENTE<br>00 CENT<br>11 CENT<br>1 CENTE<br>12 CENT                                                            | Holder N<br>-<br>-<br>-                                                   | Dia.<br>0.125<br>0.125<br>0.125<br>0.125<br>0.125<br>0.1875                                                                    | Cor. r<br>0.0<br>0.0<br>0.0<br>0.0<br>0.0<br>0.0                      | Length<br>0.12<br>0.1166<br>0.11<br>0.11<br>0.17                                         | # Flut<br>2<br>2<br>2<br>2<br>2<br>2<br>2<br>2<br>2<br>2                                         | Cent<br>Cent<br>Cent<br>Cent                                                         | None<br>None<br>None<br>None<br>None                         |           | Filter<br>Display mode                            |
| #<br>1<br>2<br>3<br>4<br>5<br>6                           | Assembly<br>-<br>-<br>-<br>-<br>-<br>-<br>-                                                        | Tool Name<br>0 CENTE<br>00 CENT<br>11 CENT<br>1 CENTE<br>12 CENT<br>2 CENTE                                                 | Holder N<br>-<br>-<br>-<br>-<br>-                                         | Dia.<br>0.125<br>0.125<br>0.125<br>0.125<br>0.125<br>0.1875<br>0.1875                                                          | Cor. r<br>0.0<br>0.0<br>0.0<br>0.0<br>0.0<br>0.0<br>0.0               | Length<br>0.12<br>0.1166<br>0.11<br>0.11<br>0.17<br>0.17                                 | # Flut<br>2<br>2<br>2<br>2<br>2<br>2<br>2<br>2<br>2<br>2                                         | Cent<br>Cent<br>Cent<br>Cent<br>Cent<br>Cent                                         | None<br>None<br>None<br>None<br>None                         |           | Filter<br>Display mode<br>O Tools                 |
| #<br>1<br>2<br>3<br>4<br>5<br>6<br>7                      | Assembly                                                                                           | Tool Name<br>0 CENTE<br>00 CENT<br>11 CENT<br>1 CENTE<br>12 CENTE<br>13 CENT<br>13 CENT                                     | Holder N<br>-<br>-<br>-<br>-<br>-<br>-                                    | Dia.<br>0.125<br>0.125<br>0.125<br>0.125<br>0.125<br>0.1875<br>0.1875<br>0.25                                                  | Cor. r<br>0.0<br>0.0<br>0.0<br>0.0<br>0.0<br>0.0<br>0.0<br>0.0<br>0.0 | Length<br>0.12<br>0.1166<br>0.11<br>0.11<br>0.17<br>0.17<br>0.22                         | # Flut<br>2<br>2<br>2<br>2<br>2<br>2<br>2<br>2<br>2<br>2<br>2<br>2<br>2<br>2                     | Cent<br>Cent<br>Cent<br>Cent<br>Cent<br>Cent<br>Cent                                 | None<br>None<br>None<br>None<br>None                         |           | Filter<br>Display mode<br>O Tools<br>O Assemblies |
| #<br>1<br>2<br>3<br>4<br>5<br>6<br>7<br>8                 | Assembly<br>-<br>-<br>-<br>-<br>-<br>-<br>-<br>-<br>-<br>-<br>-<br>-<br>-<br>-<br>-<br>-<br>-<br>- | Tool Name<br>0 CENTE<br>00 CENT<br>11 CENT<br>1 CENTE<br>12 CENT<br>2 CENTE<br>13 CENT<br>3 CENTE                           | Holder N<br>-<br>-<br>-<br>-<br>-<br>-<br>-<br>-<br>-                     | Die.<br>0.125<br>0.125<br>0.125<br>0.125<br>0.125<br>0.1875<br>0.1875<br>0.25<br>0.25<br>0.25<br>0.3125                        | Cor. r<br>0.0<br>0.0<br>0.0<br>0.0<br>0.0<br>0.0<br>0.0<br>0.0<br>0.0 | Length<br>0.12<br>0.1166<br>0.11<br>0.11<br>0.17<br>0.17<br>0.22<br>0.23                 | # Flut<br>2<br>2<br>2<br>2<br>2<br>2<br>2<br>2<br>2<br>2<br>2<br>2<br>2<br>2<br>2<br>2<br>2<br>2 | Cent<br>Cent<br>Cent<br>Cent<br>Cent<br>Cent<br>Cent                                 | None<br>None<br>None<br>None<br>None<br>None<br>None         |           | Filter<br>Display mode<br>O Tools                 |
| #<br>1<br>2<br>3<br>4<br>5<br>6<br>7<br>8<br>9<br>11      | Assembly<br>-<br>-<br>-<br>-<br>-<br>-<br>-<br>-<br>-<br>-<br>-<br>-<br>-                          | Tool Name<br>0 CENTE<br>00 CENT<br>11 CENT<br>1 CENTE<br>2 CENTE<br>13 CENTE<br>3 CENTE<br>4 CENTE<br>14 CENT               | Holder N<br><br><br><br><br><br><br>                                      | Dia.<br>0.125<br>0.125<br>0.125<br>0.125<br>0.1875<br>0.25<br>0.25<br>0.3125<br>0.3125                                         | Cor. r<br>0.0<br>0.0<br>0.0<br>0.0<br>0.0<br>0.0<br>0.0<br>0.0<br>0.0 | Length<br>0.12<br>0.1166<br>0.11<br>0.17<br>0.17<br>0.22<br>0.23<br>0.28<br>0.28         | # Flut<br>2<br>2<br>2<br>2<br>2<br>2<br>2<br>2<br>2<br>2<br>2<br>2<br>2<br>2<br>2<br>2<br>2<br>2 | Cent<br>Cent<br>Cent<br>Cent<br>Cent<br>Cent<br>Cent<br>Cent<br>Cent                 | None<br>None<br>None<br>None<br>None<br>None<br>None<br>None |           | Filter<br>Display mode<br>O Tools<br>O Assemblies |
| #<br>1<br>2<br>3<br>4<br>5<br>6<br>7<br>8<br>9<br>11<br>1 | Assembly<br>-<br>-<br>-<br>-<br>-<br>-<br>-<br>-<br>-<br>-<br>-<br>-<br>-                          | Tool Name<br>0 CENTE<br>00 CENT<br>11 CENTE<br>1 CENTE<br>12 CENTE<br>13 CENTE<br>13 CENTE<br>4 CENTE<br>14 CENT<br>15 CENT | Holder N<br>-<br>-<br>-<br>-<br>-<br>-<br>-<br>-<br>-<br>-<br>-<br>-<br>- | Dia.<br>0.125<br>0.125<br>0.125<br>0.125<br>0.1875<br>0.1875<br>0.25<br>0.25<br>0.3125<br>0.3125<br>0.3125<br>0.3125<br>0.3125 | Cor. r<br>0.0<br>0.0<br>0.0<br>0.0<br>0.0<br>0.0<br>0.0<br>0.0<br>0.0 | Length<br>0.12<br>0.1166<br>0.11<br>0.17<br>0.17<br>0.22<br>0.23<br>0.28<br>0.28<br>0.39 | # Flut<br>2<br>2<br>2<br>2<br>2<br>2<br>2<br>2<br>2<br>2<br>2<br>2<br>2<br>2<br>2<br>2<br>2<br>2 | Cent<br>Cent<br>Cent<br>Cent<br>Cent<br>Cent<br>Cent<br>Cent<br>Cent<br>Cent<br>Cent | None<br>None<br>None<br>None<br>None<br>None<br>None<br>None |           | Filter<br>Display mode<br>O Tools<br>O Assemblies |
| #<br>1<br>2<br>3<br>4<br>5<br>6<br>7<br>8<br>9<br>1       | Assembly<br>-<br>-<br>-<br>-<br>-<br>-<br>-<br>-<br>-<br>-<br>-<br>-<br>-                          | Tool Name<br>0 CENTE<br>00 CENT<br>11 CENT<br>1 CENTE<br>2 CENTE<br>13 CENTE<br>3 CENTE<br>4 CENTE<br>14 CENT               | Holder N<br>-<br>-<br>-<br>-<br>-<br>-<br>-<br>-<br>-<br>-<br>-<br>-<br>- | Dia.<br>0.125<br>0.125<br>0.125<br>0.125<br>0.1875<br>0.25<br>0.25<br>0.3125<br>0.3125                                         | Cor. r<br>0.0<br>0.0<br>0.0<br>0.0<br>0.0<br>0.0<br>0.0<br>0.0<br>0.0 | Length<br>0.12<br>0.1166<br>0.11<br>0.17<br>0.17<br>0.22<br>0.23<br>0.28<br>0.28         | # Flut<br>2<br>2<br>2<br>2<br>2<br>2<br>2<br>2<br>2<br>2<br>2<br>2<br>2<br>2<br>2<br>2<br>2<br>2 | Cent<br>Cent<br>Cent<br>Cent<br>Cent<br>Cent<br>Cent<br>Cent<br>Cent                 | None<br>None<br>None<br>None<br>None<br>None<br>None<br>None |           | Filter<br>Display mode<br>O Tools<br>O Assemblies |

The classic Mill/Router Tool Manager allows you to view and manage tool libraries, the tools in your part file, and tool definitions. Use it to:

- View tools stored in a tool library, machine group, or both.
- Create new tools and store them in a tool library or machine group.
- Copy tools to/from a library to a machine group, or between different libraries or machine groups.

You access the Mill Tool Manager by selecting **Tool Manager** on the **Mill** or **Router** contextual tab.

#### Classic Lathe Tool Manager

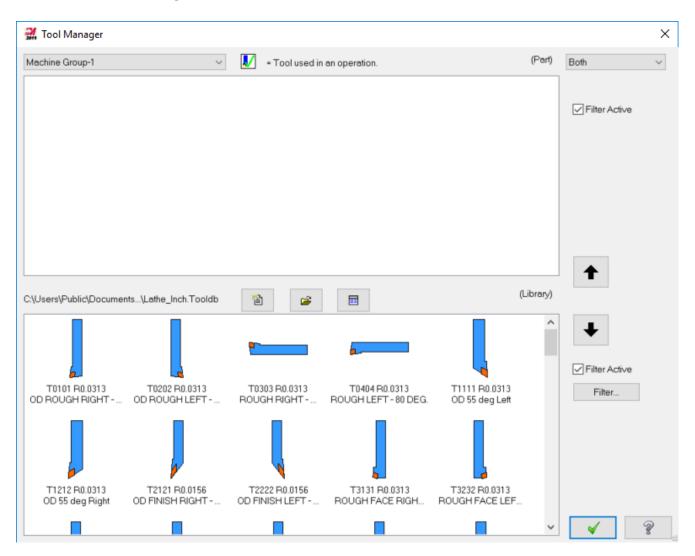

The classic Lathe Tool Manager has the same features as the classic Mill/Router Tool Manager.

You access the LatheTool Manager by selecting **Tool Manager** on the **Lathe Turning** contextual tab.

#### Working with the Stand-Alone Tool Manager

By using the stand-alone Tool Manager instead of the Classic Mill or Lathe Tool Manager, you can do the following:

- Work without Mastercam open: Although you need to have Mastercam installed to run the stand-alone Tool Manager, you do not have to have Mastercam open. You don't even need to have a Mastercam License plugged in. When you create, edit, and organize your tool libraries without running Mastercam, you increase your computer's performance while reserving that licensed Mastercam seat for someone else.
- **Search**: You can search for tools, assemblies, and other components that match your search criteria. You can save searches for future use as **Favorites** and you can view recent searches.
- **Copy components or assemblies between libraries**: You can copy tools, holders, and assemblies from one TOOLDB to another; open the different tool libraries in separate instances of Tool Manager; and drag and drop the tooling components or assemblies from one Tool Manager to the other.
- **Create and edit assemblies**: You can create and edit tooling assemblies. You can drag and drop assembly components into the **Assembly Tree**, you can work directly in the Tool Manager's graphics window to edit assemblies, and you can change the parameters for an assembly or for each of the assembly components in the **Properties Grid**.
- **Customizable workspace** The workspace of the stand-alone Tool Manager allows you to undock the major interface objects. This is useful if you work with multiple monitors. It is also useful if you just want to reposition or hide the interface windows to suit your preferences.
- **Create and edit materials and cut parameters**: Tool Manager allows you to create and edit materials and cut parameters. These settings are stored in the tool library and are easily accessed through Mastercam when you create or edit a tool with the Tool Wizard.
- Edit multiple components: You can select multiple document items, such as multiple tools, and edit the properties for all selected items with the **Properties Grid**.

In the next few chapters, you will learn about some of these concepts.

#### **Recommended Workflow**

The stand-alone Tool Manager creates tool libraries (TOOLDB) that can be specific to a job and/or machine. You can use these tool libraries as part of a job "kit" that resides on one machine, or that travels with the part.

The recommended workflow is to set up your tool libraries using the stand-alone Tool Manager, and then use those libraries in Mastercam to apply to specific jobs, parts, and machines.

After installing Mastercam, you *must* open Mastercam before opening the stand-alone Tool Manager for the first time, so that Mastercam can build support files. After opening Mastercam, you can close it and successfully open the stand-alone Tool Manager. If you are working from a new Mastercam install and try to open the stand-alone Tool Manager before opening and closing Mastercam at least once, you will receive an error message prompting you to open Mastercam.

# CHAPTER 1 WORKING WITH TOOL LIBRARY FILES (.TOOLDB)

In this lesson, you learn to work with tool libraries.

#### Goals

- Switch to metric database output
- Create and edit tool libraries
- Use the stand-alone Tool Manager's Search feature

#### Exercise 1: Creating Tool Libraries

In this exercise, you learn to create tool libraries by either copying an existing library or creating a TOOLDB from scratch. Because you create metric tools and holders later in this guide, you set the default units to metric in this exercise.

The default unit setting is read from Mastercam's System Configuration. Tool Manager remains in the metric state until you manually change it back to inch, even if you use multiple sessions of Tool Manager or turn off your computer. All new tools and holders created in the stand-alone Tool Manager or from within Mastercam, are created using metric values until this option is changed back to inch units. You can have both inch and metric tooling components in the same library (.TOOLDB file).

#### Creating a Tool Library from an Existing Library

- 1. If the stand-alone Tool Manager is not already running, open Tool Manager from your Mastercam folder in the Windows Start menu.
- 2. Open ToolManagerTutorial.tooldb, provided with this tutorial.
- 3. After the tool library loads, click the File tab (backstage view) and choose Options.

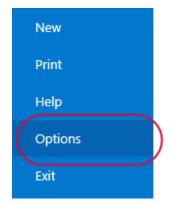

4. In the **Application Options** dialog box, choose the **General** page.

5. If it's not already selected, set **Default units** to **Metric**.

| Application Options |                                          |
|---------------------|------------------------------------------|
| General<br>Graphics | General Tool Manager settings            |
| Graphics            | Units<br>Default units: O Inch<br>Metric |
|                     | Search Options                           |
|                     | ✓ Display result grid tool-tip preview   |
|                     | Maximum saved recent searches: 15        |

- 6. Click **OK**.
- 7. Select File, Save As.

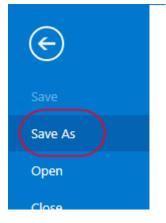

8. Save the TOOLDB as ToolManagerTutorial\_XXX.tooldb, replacing XXX with your initials. You save the library with a different file name so that you do not overwrite the file provided with this guide.

#### Creating a New Tool Library from Scratch

1. Select File, New, Tool Database.

| Save    | New Document |
|---------|--------------|
| Save As |              |
| Open    | Tool         |
| Close   | Database     |
| Recent  |              |
| New     |              |
| Print   |              |

This opens a second instance of Tool Manager.

2. In the **Save As** dialog box, enter a new file name of your choice and click **Save**.

Note: As you work in Tool Manager, your changes are automatically saved to the database.

3. Close both sessions of Tool Manager. Save any changes if prompted.

#### Exercise 2: Opening and Editing a Tool Library

In this exercise, you open an existing library in Tool Manager and edit one or more of its components.

- 1. Open the stand-alone Tool Manager.
- 2. Select Open and navigate to the ToolManagerTutorial\_XXX.tooldb file you created in the previous exercise.

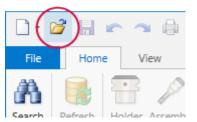

3. Open each of the document types by double-clicking its library component in the **Database Explorer**.

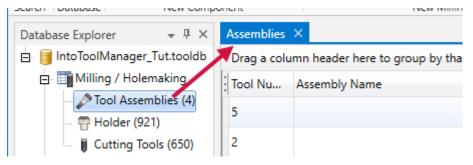

4. You should have the following documents open:

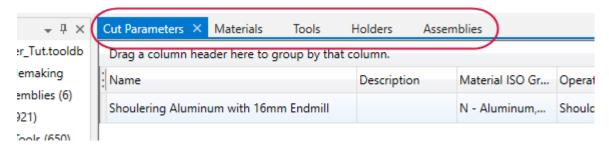

5. Review the buttons in the **New Milling**, **New Accelerated Finishing**, and **New Hole Making** groups. Hover your mouse over each icon to view a pop-up tooltip.

Below the following picture are brief descriptions of each item.

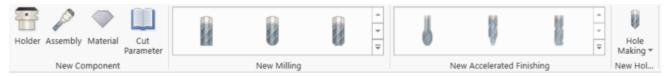

- Holder: Puts focus on the Holders document, and opens the Holder Wizard, where you can create a new holder and add it to the library database.
- Assembly: Puts focus on the Assemblies document, and opens the Assembly Tree where you can create a new assembly.
- Material: Puts focus on the Materials document, adds a blank row, and allows you to create a new material by defining its properties in the **Properties Grid**.
- **Cut Parameter**: Puts focus on the Cut Parameters document, adds a blank row, and allows you to create a new cut parameter by defining its properties in the **Properties Grid**.
- New Milling: Puts focus on the Tools document and opens the Tool Wizard where you can create a new milling tool.
- New Hole Making: Puts focus on the Tools document and opens the Tool Wizard where you can create a new hole-making tool.

Single-click an item in a document to edit its parameters in the **Properties Grid**. Alternatively, doubleclick any tool or holder to open the Tool Wizard, or Holder Wizard where you can edit parameters. You can also edit assemblies in the **Assembly Tree**. Edits you make in the **Assembly Tree** update the parameters in the **Properties Grid**.

#### Exercise 3: Searching for a Library Component

In this exercise, you search for a tool library component using the Search window.

1. Select Search on the Home tab.

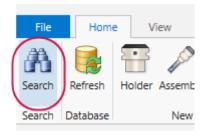

The **Search** window displays.

2. Select **Tools** on the **Home** tab.

| File       | Home    |               |                 |
|------------|---------|---------------|-----------------|
| Tools      | Holders | Search Accept | Recent Favorite |
| $\bigcirc$ | Home    | Actions       | Searches        |

In this exercise, you are searching for a specific tool.

3. Select items from the **Search Item** and **Condition** drop-down lists, and enter appropriate search criteria in the **Value** field to further narrow (filter) your search. For this exercise, enter values as shown below:

|   | Search Item      | Condition | Value |
|---|------------------|-----------|-------|
|   | Number of Flutes | - •       | 4     |
|   | Metric           | - •       | True  |
| • | Diameter 🔹       | -         | 25    |
|   |                  |           |       |

As soon as you choose a **Search Item**, a new row in the datagrid appears, allowing you to search by more than one Search Item. To remove a line of search criteria, select it and press [**Delete**].

4. Select **Search** to display your search results.

| File        | Но      | me   |                             | _      |        |        |          |
|-------------|---------|------|-----------------------------|--------|--------|--------|----------|
|             | 2.2     | se.  | Assemblies                  |        | . /    | ٢      |          |
| MA<br>Tools | Holders | _    | Materials<br>Cut Parameters | Search | Accept | Recent | Favorite |
|             | н       | iome |                             | Ad     | ions   | Sea    | rches    |

5. Your search results should be similar to the image below:

| Tool Nu | Name                        | Diameter | Cutting Depth | Overall Length | Corner Radius | Radius   |
|---------|-----------------------------|----------|---------------|----------------|---------------|----------|
| 612     | 25. BULL ENDMILL 4. RAD     | 25       | 50            | 75             | 4             | Corner   |
| 513     | 25 / 45 CHAMFER MILL        | 25       | 25            | 50             | 0             | None     |
| 510     | 25. BALL ENDMILL            | 25       | 50            | 75             | 12.5          | Full Rad |
| 632     | 25. MM 120 DEGREE ENGRAVE T | 25       | 50            | 75             | 0             | None     |
| 633     | 25. MM 60 DEGREE ENGRAVE TO | 25       | 50            | 75             | 0             | None     |
| 613     | 25. BULL ENDMILL 2. RAD     | 25       | 50            | 75             | 2             | Corner   |
| 634     | 25. MM 30 DEGREE ENGRAVE TO | 25       | 50            | 75             | 0             | None     |
| 635     | 25. MM 90 DEGREE ENGRAVE TO | 25       | 50            | 75             | 0             | None     |
| 485     | 25. FLAT ENDMILL            | 25       | 50            | 75             | 0             | None     |
| 614     | 25. BULL ENDMILL 1. RAD     | 25       | 50            | 75             | 1             | Corner   |
| 615     | 25. BULL ENDMILL 3. RAD     | 25       | 50            | 75             | 3             | Corner   |

These results are automatically added to your Recent Search list, accessed by selecting **Recent**. To execute the search through shortcut keys, press [**Ctrl**] + [**Enter**].

To add an item to a database already open in Tool Manager, drag the item from your **Search** window and drop it into the appropriate tree node in the Tool Manager's **Database Explorer**. The item is added to the appropriate document.

6. Select Favorite on the Home tab.

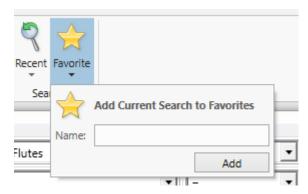

- 7. Enter **FlutesMetricDiameter** for the name of the search, and click **Add**. This saves the search as a favorite for future reference.
- 8. The name of the saved Favorite appears in the Favorites folder:

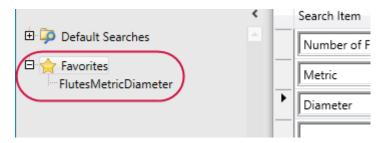

9. You can also use the **Default Searches**, provided with the Tool Manager, to open common database searches.

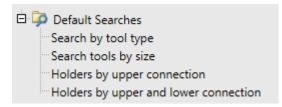

10. Exit the **Search** window.

### CHAPTER 2 WORKING WITH COMPONENTS IN A TOOL LIBRARY

In this lesson, you learn to create and edit tool library components.

#### Goals

- Create and edit tools, holders, and assemblies
- Use the graphics display to edit assemblies
- Add and edit materials and cut parameters

#### Exercise 1: Creating a New Tool

In this exercise, you create a new tool.

- 1. If necessary, open the ToolManagerTutorial XXX.tooldb file.
- 2. Select the Bull-Nosed Endmill tool type in the New Milling group.

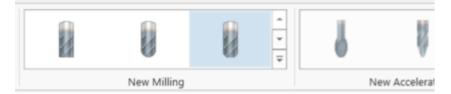

The Tool Wizard displays.

- 3. In the **Define Tool Geometry** page, change the following parameters:
  - Overall length to 85.
  - Cutting length to 30.

4. Ensure that your other parameters match those shown in the image below. The tool image updates as you make changes.

| Overall dimensions     |    | ٢  |     |   |
|------------------------|----|----|-----|---|
| Cutting diameter:      | 12 |    |     |   |
| Overall length:        | 85 |    |     |   |
| Cutting length:        |    | 30 |     |   |
| Tip / corner treatment |    |    |     | ٢ |
|                        |    | 1  |     |   |
| Radius:                |    |    | 3   |   |
| Non-cutting geometry   |    |    |     | ٢ |
| Shoulder length:       |    |    | 30  |   |
| Shoulder diameter:     |    |    | 12  |   |
| Shank diameter:        |    |    | 12  |   |
|                        | Y  |    | ) ( |   |

- 5. Click Next to work in the Finalize Properties page.
- 6. In the **Finalize Properties** page, make the following changes:
  - Set Tool number to 1.
  - Set Length offset to 21.
  - Set Diameter offset to 41.

7. Ensure that your other parameters match those shown in the image below.

| Operation          |           |          |   |
|--------------------|-----------|----------|---|
| Tool number:       |           | 1        |   |
| Length offset:     |           | 21       |   |
| Diameter offset:   |           | 41       |   |
| Head number:       |           | 0        |   |
| CS:                |           | 37.70028 |   |
| FPT:               |           | 0.03     |   |
| Number of flutes:  |           | 4        |   |
| Feed rate:         |           | 120      |   |
| Plunge rate:       |           | 600      |   |
| Retract rate:      |           | 1200     | 1 |
| Spindle speed:     |           | 1000     |   |
| Spindle direction: | Clockwise | *        |   |
| Material:          | Carbide   | *        |   |
|                    | ~         |          |   |

8. Click **Finish** to save your changes. This adds the new tool to the open library and closes the Tool Wizard.

#### Exercise 2: Creating a New Holder

For this exercise, you create a new tool holder.

1. Select Holder on the Home tab.

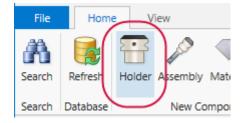

The Holder Wizard displays.

- 2. In the **Define Holder Geometry** page, change the following parameters:
  - Set Upper Type to CAT.
  - Set Upper Size to 30.
- 3. Press [Enter]. This displays and highlights the holder that matches your entered parameters.

4. Ensure that your parameters match those shown in the image below.

| Type<br>CAT<br>ID<br>eight<br>175 | •<br>•<br>Bottom<br>31.75 | Size<br>30 <br>0                                  |
|-----------------------------------|---------------------------|---------------------------------------------------|
| eight                             |                           |                                                   |
| -                                 |                           |                                                   |
| 175                               | 21.75                     |                                                   |
|                                   | 51.75                     | •                                                 |
| 544                               | 46.025                    |                                                   |
| 914                               | 39.394                    |                                                   |
| 958                               | 39.394                    |                                                   |
| 914                               | 46.025                    |                                                   |
| 544                               | 46.025                    |                                                   |
| 5                                 | 31.75                     |                                                   |
|                                   | 914<br>958<br>914<br>544  | 914 39.394   958 39.394   914 46.025   544 46.025 |

**Note:** If you need to add and define a new segment, select **Add Segment** and define the segment parameters in the database grid. To remove a segment, select the leftmost cell for that row and press the [**Delete**] key.

- 5. Select Next.
- 6. Enter **TUTORIAL MAIN HOLDER** in the **Description** field, and select **Thru coolant** to set the coolant option to flow through the holder.

| General            | ۲                    |
|--------------------|----------------------|
| Name:              | CAT 30 - ID 0        |
| Description:       | TUTORIAL MAIN HOLDER |
| Manufacturer name: | Mastercam - 🕂        |
| Catalog ID:        |                      |
| ✓ Metric           |                      |
| ✓ Thru coolant     |                      |

7. Select **Finish** to save your changes. This adds the new holder to the open library, and closes the Holder Wizard.

#### Exercise 3: Editing Existing Tools and Holders

In this exercise, you edit a tool with the Tool Wizard. Editing a holder is similar, so it is not covered. The only difference is, when you edit holders, you work in the Holder Wizard as described in the previous exercise.

**Note:** In addition to editing tools and holders using the wizards, you can also select a component in the document, and edit its properties in the **Properties Grid**.

1. Open the Tools document and double-click tool number 463 (3. FLAT ENDMILL).

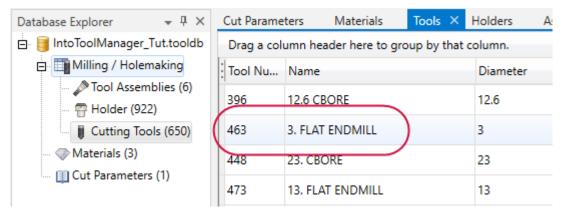

The Tool Wizard displays.

- 2. In the **Define Tool Geometry** page, change the following parameters:
  - Set Cutting diameter to 5.
  - Set Overall length to 50.
  - Set Cutting length to 25.
  - Set Shoulder length to 30.

**Note:** If you see a message in the graphics display similar to the one shown below, ignore it for this exercise. As you complete entering the values, the error messages are replaced with the tool graphic because you have resolved all geometric property conflicts.

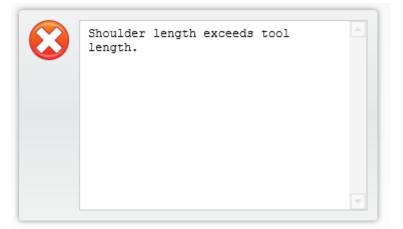

3. Ensure your parameters match those shown in the image below:

| Overall dimensions     |    |   |            | ٢ |
|------------------------|----|---|------------|---|
| Cutting diameter:      |    |   | 5          |   |
| Overall length:        |    |   | 50         |   |
| Cutting length:        |    |   | 25         |   |
| Tip / corner treatment |    |   |            |   |
|                        |    | _ | ر <u>ا</u> |   |
| Non-cutting geometry   |    |   |            | ٢ |
| Shoulder length:       | 30 |   |            |   |
| Shoulder diameter:     | 3  |   |            |   |
| Shank diameter:        |    |   | 3          |   |
|                        | 17 |   | ><         |   |

- 4. Select Next.
- 5. Set the following parameters:
  - Set Tool number to 2.
  - Set Length offset to 22.
  - Set Diameter offset to 42.
  - Enter FLAT ENDMILL TUTORIAL in Name.

| Operation        | ۲  | General            | ۲                       |
|------------------|----|--------------------|-------------------------|
| Tool number:     | 2  | Name:              | FLAT ENDMILL - TUTORIAL |
| Length offset:   | 22 | Description:       |                         |
| Diameter offset: | 42 | Manufacturer name: | • +                     |

6. Select **Finish** to save your changes.

#### **Exercise 4: Creating and Editing Assemblies**

Create assemblies using a drag-and-drop method, as described in the following procedure. Here you only add one holder to the assembly, although you can add multiple holders using the same drag-and-drop method.

1. Select Assembly on the Home tab. This opens the Assembly Tree pod and the Assemblies document.

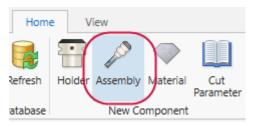

2. Select the Holders document.

3. Drag and drop the holder C4E4-1000 from the Holders document into the Assembly Tree.

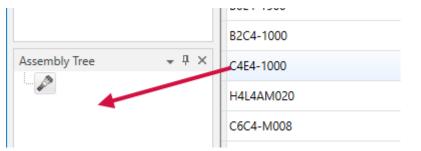

4. Drag and drop the tool **23. CBORE** from the Tools document into the **Assembly Tree**.

|                | 396   | 12.6 CBORE       |
|----------------|-------|------------------|
|                | 463   | 3. FLAT ENDMILL  |
| r aschiely nee | × 448 | 23. CBORE        |
| C4E4-1000      | 473   | 13. FLAT ENDMILL |
|                | 249   | 1.10-0.25 TAP RH |
|                | 47    | 1 15 DDILL       |

5. View a graphical representation of your assembly in the graphics window by clicking the top line of the assembly.

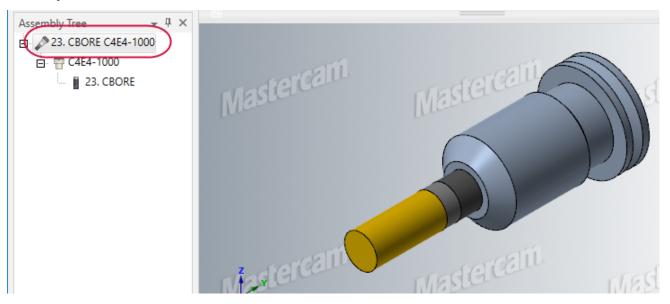

The following steps show how to change a tool in an assembly. This same process applies to any component type in assemblies.

6. Select the 23. CBORE tool in the Assembly Tree and press the [Delete] key.

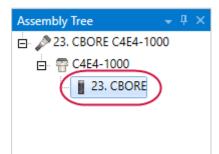

7. Drag and drop the tool **12.6 CBORE** from the Tools document into the **Assembly Tree**.

| Materials (3)        | 426 | 18.6 CBORE       |
|----------------------|-----|------------------|
| 🛄 Cut Parameters (1) | 396 | 12.6 CBORE       |
|                      | 463 | 3. FLAT ENDMILL  |
| Assembly Tree        | 448 | 23. CBORE        |
| □                    | 473 | 13. FLAT ENDMILL |
|                      | 249 | 1.10-0.25 TAP RH |
|                      | 47  | 1 15 DRILL       |

As you add and remove assembly components, the name of the assembly changes.

#### Editing Assemblies in the Graphics Window

Besides editing assemblies by changing settings in the **Properties Grid**, you can reposition the assembly (or its extensions) along the center line of the tool in the graphics window.

- 1. In the Assembly document datagrid, select the assembly you worked on in the previous exercise.
- 2. In the graphics window, place your cursor over the holder, hold down the [**Ctrl**] key, and click the holder. The assembly is highlighted and a dynamic ruler displays.

The ruler always displays absolute dimensions, which means that the tool projection value is always measured from the tool tip to the face of the holder.

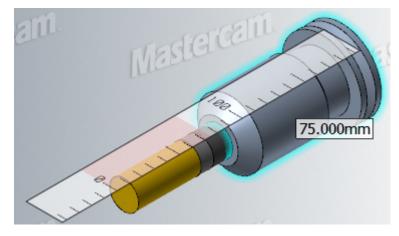

When you hover over the holder, press the **[Ctrl]** key to have the cursor indicate this mode. If the cursor does not change, you may need to click the holder to put focus in the graphics window.

- 3. Once the ruler displays, move your mouse back and forth along the center line of the tool to change the length that the tool extends from the holder. You will see the dynamic ruler floating, and the tool projection value in the text box changing with your mouse movement.
- 4. Click anywhere off the tool or holder in the graphics window to set the projection distance of the tool.

When working with assemblies, you can change the **Tool Projection** value in the graphics window. The **Tool Projection** field in the **Properties Grid** updates as you manipulate the assembly graphic. You can also use the **Tool Projection** field in the **Properties Grid**to change those values.

When the dynamic ruler is active, change the ruler increments by zooming in or out with your mouse wheel. This is helpful if you want to be more or less precise in your **Tool Projection** value. The number of graduations are appropriate to the selected units specified in the **Options** dialog box.

With the ruler active, click and drag it to snap your **Tool Projection** value to the ruler's incremental distance lines. The movement is only between the shoulder length and overall length values.

#### Exercise 5: Adding or Editing Materials

Workpiece materials are part of the TOOLDB database files. They display in the Materials document in Tool Manager. Although you can edit some of the materials' properties in the **Properties Grid**, the Materials document is primarily used for reference information when working with cut parameters. **Note**: Since it isn't possible for a tool manufacturer to test every possible material for every tool, the workpiece materials specified in a tool library may not match the actual material for a given job. Use the ISO group property to find a suitable cut parameter setting as a starting point.

- 1. Select Material on the Home tab to display the Materials document.
- 2. Select the Materials document to view the materials grid.
- 3. Select the first row in the data grid and set the following parameters in the Properties grid:
  - Enter Aluminum for Name.
  - Set Hardness to 60.
  - Set Hardness Units to Rockwell B Hardness.
  - Set ISO Group Value to N Aluminum, Copper, and Non-Metallic.

| Properties $ \Box$ $\times$ |                                 |  |  |  |
|-----------------------------|---------------------------------|--|--|--|
|                             |                                 |  |  |  |
| 🗆 General                   |                                 |  |  |  |
| Name                        | Aluminum                        |  |  |  |
| Description                 |                                 |  |  |  |
| Material                    |                                 |  |  |  |
| Density                     | 0                               |  |  |  |
| Hardness                    | 60                              |  |  |  |
| Hardness Units              | Rockwell B Hardness             |  |  |  |
| ISO Group Value             | N - Aluminum, Copper, and Non-M |  |  |  |

- 4. To edit the materials properties for that same material, change the following parameters:
  - Enter Aluminum 6061 for Name.
  - Set Hardness to 95.
  - Set Hardness Units to Brinell Hardness Scale.

| Properties           | + ¶ ×                  |  |
|----------------------|------------------------|--|
| t≡<br>t= Z↓          |                        |  |
| 🗆 General            |                        |  |
| Description          |                        |  |
| Name Aluminum - 6061 |                        |  |
| Material             |                        |  |
| Density              | 0                      |  |
| Hardness             | 95                     |  |
| Hardness Units       | Brinell Hardness Scale |  |
| ISO Group Value      | N - Aluminum, Copper,  |  |

Your changes are automatically saved to the database.

#### Exercise 6: Adding and Editing Cut Parameters

Cut parameters are also part of the TOOLDB database files. They display in the Cut Parameters document, where you can edit them as needed. These parameters are primarily used in Mastercam when you import cutting speed and feed per tooth data into an operation.

- 1. Select **Cut Parameters** on the **Home** tab to display the Cut Parameters document.
- 2. Select the Cut Parameter document to view the materials grid.
- 3. Select the first row in the Cut Parameters document and set the parameters in the Properties Grid:
  - Enter Aluminum 6061 for Material Name.
  - Ensure that **Metric** is checked.
  - Enter Shouldering Aluminum with 16mm Endmill for Name.
  - Set Operation Type to Shouldering.
  - Set Feed Per Tooth to 0.075.
  - Set Rough Axial Depth of Cut and Finish Axial Depth of Cut to 10.
  - Set Rough Radial Depth of Cut and Finish Radial Depth of Cut to 8.
  - Set Surface Speed to 90.
  - Set Maximum Diameter to 18.
  - Set Minimum Diameter to 16.

| P | Properties 👻 🗖 🗙       |                               |  |  |  |  |
|---|------------------------|-------------------------------|--|--|--|--|
|   |                        |                               |  |  |  |  |
| ⊡ | General                | *                             |  |  |  |  |
|   | Cut Quality            | Rough                         |  |  |  |  |
|   | Cut Source             | User                          |  |  |  |  |
|   | Description            |                               |  |  |  |  |
|   | Machine Name           |                               |  |  |  |  |
|   | Material Name          | Aluminum                      |  |  |  |  |
|   | Metric                 | 1                             |  |  |  |  |
|   | Name                   | Shouldering Aluminum with 16m |  |  |  |  |
|   | Operation Type         | Shouldering                   |  |  |  |  |
|   | Proven                 |                               |  |  |  |  |
| ⊡ | Manufacturers Data     |                               |  |  |  |  |
|   | Manufacturer Name      | Mastercam 🔹 🕇                 |  |  |  |  |
| ⊡ | Operation              |                               |  |  |  |  |
|   | Estimated Tool Life (m | 15                            |  |  |  |  |
|   | Feed Per Tooth         | 0.075                         |  |  |  |  |
|   | Finish Axial Depth of  | 10                            |  |  |  |  |
|   | Finish Radial Depth of | 8                             |  |  |  |  |
|   | Rough Axial Depth of   | 10                            |  |  |  |  |
|   | Rough Radial Depth o   | 8                             |  |  |  |  |
|   | Surface Speed          | 90                            |  |  |  |  |

Notes:

- Some of the fields are automatically populated and non-editable because that information comes from the material you choose.
- If you are creating a new database or if the desired workpiece material does not exist, you need to create the material before creating the cut parameters.

#### Exercise 7: Accessing Cut Parameters from Mastercam

In this exercise, you apply the cut parameters you created to a Mastercam toolpath to update the surface speed and feed per tooth values.

- 1. Start Mastercam 2019.
- 2. Open the part file Dynamic Mill Rest, provided with this tutorial.

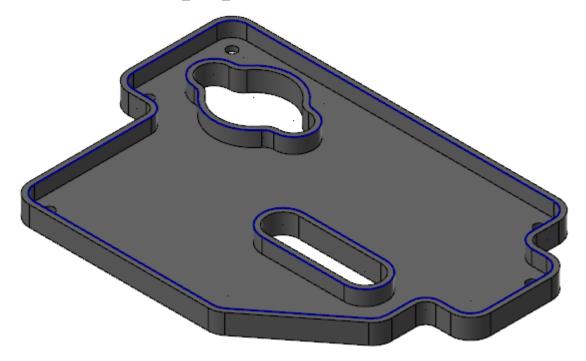

- 3. Select File, Save As, and save the part as Dynamic Mill Rest XXX, replacing XXX are your initials.
- 4. Select **Parameters** under the second operation in the Toolpaths Manager.

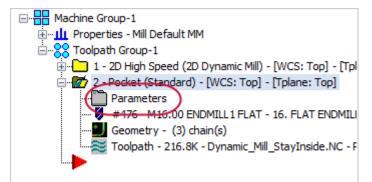

#### 5. Select the **Tool** page.

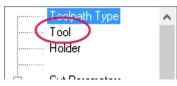

6. Right-click in the tool list and select **Search for cut parameters**.

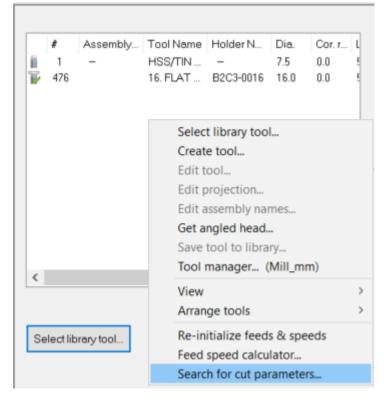

The Search window displays.

- 7. Select File, Open, and select the ToolManagerTutorial XXX.tooldb file.
- 8. Ensure that the search criteria is as shown below:

| Search Item  |          | Condition | Value                                  |
|--------------|----------|-----------|----------------------------------------|
| Maximum Di   | ameter 🗾 | >= •      | 16                                     |
| Minimum Di   | ameter 🗾 | <= •      | 16                                     |
| Material ISO | Group 💌  | - •       | N - Aluminum, Copper, and Non-Metallic |
|              | •        | = •       |                                        |

9. Select Search. Your search results will display the cut parameter you created in the previous exercise.

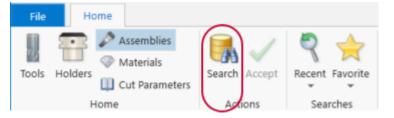

10. Select the resulting cut parameter and click Accept.

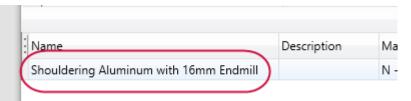

This closes the **Search** window, and populates the **Tool** page feed per tooth (**FPT**) and cutting speed (**CS**) values with the parameter values you accepted.

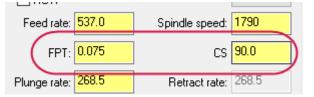

11. Click **OK** to accept the changes and close the dialog box.

**Note:** The **Assembly Has Changed** dialog box may display. This dialog box alerts you that the tool or holder has been modified, and is referenced in more than one operation in the current part file. If this dialog box displays, select **Update assembly and all operations that use the assembly** and click **OK**.

- 12. Regenerate the toolpath.
- 13. Save the part file, and close Mastercam.

#### Exercise 8: Copying Components Between Tool Libraries

Use drag and drop to copy items from one database to another. To do this, you must have two or more sessions of Tool Manager open concurrently.

- 1. Start another session of Tool Manager through the Windows' **Start** menu. You should still have the ToolManagerTutorial\_XXX.tooldb open in the current session of Tool Manager.
- 2. Click the **Open** button and navigate to this guide's install location.
- 3. Select the ToolManagerTutorial.tooldb file and click Open to load the database.
- 4. Position the two sessions of Tool Manager side-by-side or one partly covering the other, resizing the windows as necessary.
- 5. Open the Tools document in each Tool Manager window.
- 6. In the ToolManagerTutorial\_XXX.tooldb session of Tool Manager, select tool number 1 (12 Bull-Nosed Endmill).

7. Drag and drop the **12 Bull-Nosed Endmill** onto **Cutting Tools** in the **ToolManagerTutorial.tooldb** session of Tool Manager. Because the copied tool has the same tool number as an existing tool, it is renumbered to the next available number.

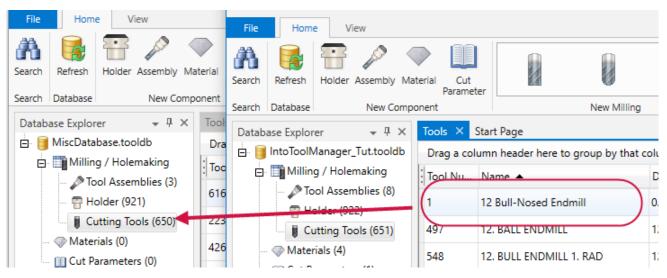

You can copy database items under the following drag and drop conditions:

- From one database Assemblies, Holders, Tools, Materials, or Cut Parameters document to another database's document of the same type.
- From any Assemblies, Holders, or Tools document in one database to the **Assembly Tree** of another to build or copy new assemblies.

You can change also tool numbers by double-clicking the tool in the document and changing the tool number in the Tool Wizard, or you can highlight the tool in the document and change the tool number in the **Prop**erties Grid.

8. Close both sessions of the stand-alone Tool Manager.

# CHAPTER 3 USING TOOLS AND HOLDERS IN TOOLPATHS

In this lesson, you learn to work in Mastercam's classic Mill Tool Manager using the stand-alone Tool Manager's integrated functions.

#### Goal

• Create and edit tools and holders within the **Toolpath Parameters** Dialog.

#### Exercise 1: Creating a New Tool

- 1. Start Mastercam.
- 2. Open the part file Dynamic Mill Rest XXX, from the previous lesson.

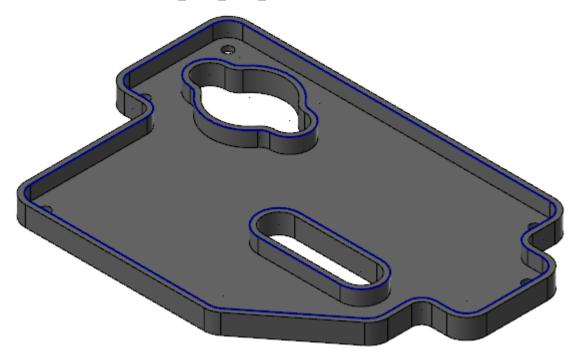

3. Click the **Parameters** icon for the first operation in the Toolpaths Manager.

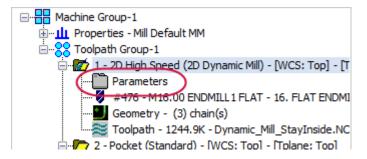

4. In the Tool page of the Dynamic Mill dialog box, right-click in the tool list and choose Create new tool.

|     | #   | Assemt | oly Tool Name       | Holder N | Dia. | Cor. r |
|-----|-----|--------|---------------------|----------|------|--------|
| ŧi. | 1   | -      | HSS/TIN             | -        | 7.5  | 0.0    |
| į,  | 476 | -      | 16. FLAT            | -        | 16.0 | 0.0    |
|     |     |        | Select library to   | ool      |      |        |
|     |     | _      | Select library tool |          |      | _      |
|     |     |        | Create tool         |          |      |        |

The Tool Wizard displays.

- 5. In the Select Tool Type page, select Flat End Mill, and click Next.
- 6. In the **Define Tool Geometry** page set the following tool parameters:
  - Set Cutting diameter to 18.
  - Set Overall length to 90.
  - Set Cutting length to 60.
  - Ensure that Shoulder length is set to 60.
  - Ensure that Shoulder diameter is set to 18.
  - Ensure that **Shank diameter** is set to **18**.
- 7. Make sure your parameters in the Define Tool Geometry page match those shown in the following graphic.

| Overall dimensions     | ۲        |
|------------------------|----------|
| Cutting diameter:      | 18       |
| Overall length:        | 90       |
| Cutting length:        | 60       |
| Tip / corner treatment | ۲        |
|                        | ر ر      |
| Non-cutting geometry   | ۲        |
| Shoulder length:       | 60       |
| Shoulder diameter:     | 18       |
| Shank diameter:        | 18       |
| <u>ا</u> ا ۲           | <u>۲</u> |

- 8. Click **Next** to work in the **Finalize Properties** page.
- 9. In the Finalize Properties page, make the following changes:
  - Enter 18 Flat Endmill Tutorial for Name.
  - Enter New tool for tutorial for Description.

10. Make sure your parameters in the Finalize Properties page match those shown in the graphic below.

| General                   | ۲                          |
|---------------------------|----------------------------|
| Name:                     | 18 Flat Endmill - Tutorial |
| Description:              | New tool for tutorial      |
| Manufacturer name:        | Mastercam Importe 🔹 🕂      |
| Manufacturer's tool code: |                            |
| Tool Grade:               | Mastercam Default ( * 🕂    |
|                           | *                          |

- 11. Click **Finish** to save your changes. This adds the new tool to the part, closes the Tool Wizard, and returns you to the **Tool** page.
- 12. Do not close the **2D High Speed Toolpath** Dynamic Mill dialog box.

## Exercise 2: Creating a New Holder

- 1. Select the Holder page.
- 2. Select Open library.

Open library

The **Open** dialog box displays.

- 3. Navigate to your ToolManagerTutorial\_XXX file.
- 4. Select it, and click **Open**. The **Holder** page will display your current library.

| ( | Open library           | New library      |        |
|---|------------------------|------------------|--------|
| 2 | Save library           | New holder       |        |
|   | orary:<br>oolManagerTu | torial_SMG.toold | Assem  |
|   |                        |                  | Tool P |

5. Select New holder.

New holder

The Holder Wizard displays.

- 6. In the Define Holder Geometry page, set the following parameters:
  - a. Set Upper Type to CAT.
  - b. Set **Upper Size** to **30**.
  - c. Set Lower Type to ID.
  - d. Set Lower Size to 18.

7. Make sure your parameters in the Define Holder Geometry page match those shown in the image below.

| Connection |      |   |      | ٢ |
|------------|------|---|------|---|
|            | Туре |   | Size |   |
| Upper:     | CAT  | * | 30   |   |
| Lower:     | ID   | - | 18   |   |

- 8. Click Next.
- 9. In the Finalize Properties page, set the following parameters:
  - Enter New Holder for Tutorial for Description.
  - Select Thru coolant, to set the coolant to flow through the holder.
- 10. Make sure your parameters in the Finalize Properties page match those shown in the following image.

| General            | ۲                       |
|--------------------|-------------------------|
| Name:              | CAT 30 - ID 18          |
| Description:       | New Holder for Tutorial |
| Manufacturer name: | Mastercam Importe 🔹 🕇   |
| Catalog ID:        |                         |
| ✓ Metric           |                         |
| ✓ Thru coolant     |                         |

11. Click **Finish** to save your changes. This adds the new holder to the part, closes the Holder Wizard, and returns you to the **Holder** page.

You can see the new holder is added to the list, but not yet saved to the library. This is indicated with a message in the window and an asterisk next to the new holder name.

- 12. Click Save library and save your tool library.
- 13. Click **OK** in the **Dynamic Mill** dialog box. This marks the toolpath dirty.
- 14. Click Regenerate all dirty operations to regenerate the toolpath.

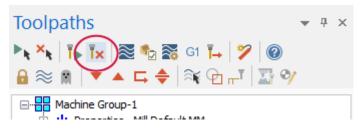

15. Save the part file.

## Exercise 3: Editing Tools and Holders

In this exercise, you edit a tool and holder inside of an operation in Mastercam.

- 1. Open the part file, Dynamic Mill Rest XXX from the previous exercise, if it is not already open.
- 2. Select **Parameters** under the second operation in the Toolpaths Manager, and go to the **Tool** page.

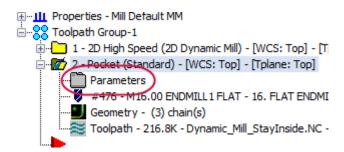

3. Right-click tool **#476** and choose **Edit tool**.

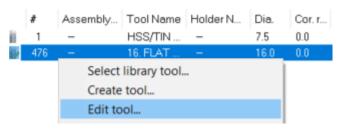

The Tool Wizard displays.

- 4. In the **Define Tool Geometry** page, change the **Shank diameter** to **22**.
- 5. Click **Finish** to save your changes. This closes the Tool Wizard, and returns you to the **Tool** page.
- 6. Click **OK** in the **Pocket** dialog box.
- 7. Select **Parameters** under the first operation in the Toolpaths Manager.

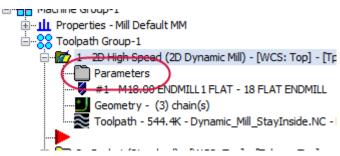

- 8. Select the Holder page.
- 9. Right-click on the CAT 30 ID 18 holder and choose Edit Holder. You may need to scroll down the list to locate it.

| (Default Holder) | ^                    |  |  |
|------------------|----------------------|--|--|
| CAT 30 - ID      | Delete Helder        |  |  |
| B2C3-0016        | Delete Holder        |  |  |
| B2C3-0020        | Rename Holder        |  |  |
| B2C3-0020        | Duplicate Holder     |  |  |
| B2C3-0032        | -                    |  |  |
| B2C3-0032        | Save Selected Holder |  |  |
| B2C4-0011        |                      |  |  |
| B2C4-0016        | New Holder           |  |  |
| B2C4-0020        | Edit Holder          |  |  |
| B2C4-0032        | 0                    |  |  |
| B2C4-1000        | Open Library         |  |  |
| B2E4-0125        | Save Library         |  |  |
| B2E4-0187        | New Library          |  |  |
| B2E4-0250        |                      |  |  |

The Holder Wizard displays.

- 10. In the **Define Holder Geometry** page, click **Next** to leave settings as is.
- 11. In the Finalize Properties page, change the Name to CAT 30 ID 18 Tutorial.
- 12. Click **Finish** to save your changes. This adds the edited holder to the part, closes the Holder Wizard, and returns you to the **Holder** page.
- 13. Save your changes to the library as described in the previous exercise.
- 14. Click **OK** in the **2D High Speed Toolpath Dynamic Mill** dialog box.
- 15. Save the part file.

## CHAPTER 4 RENDERING MASTERCAM TOOLS

Mastercam has the ability to define a tool using parametric properties along with a custom profile that can be imported from a CAD file or a level within your part file. Mastercam uses the parametric values within the toolpath calculations for improved performance. Mastercam uses the optional custom profile, when provided, for stock model generation and collision checking in Backplot, Verify, and Machine Simulation. Mastercam's Tool Wizard provides the option of displaying both profiles for comparison.

**Note:** Note: This function is not available in the stand-alone version of Tool Manager.

The Tool Wizard renders the custom profile as a 3D shaded tool and overlays the parametric profile using a solid line. You can toggle this behavior to render the parametric tool and overlay the custom profile.

#### Goals

- Understand how Mastercam renders tool profiles
- Create a new tool from a profile

## How Mastercam Renders Tool Profiles

When you use a tool profile to create a new tool, whether you import the profile from an external file or from a profile stored in your part file, if you choose to create the tool based on the Custom Tool type, Mastercam tries to approximate its parameters.

Occasionally, Mastercam fails to populate the **Custom Tool** parameters accurately. The tool may look correct in the Tool Wizard when rendered as an imported tool and will display as a correctly-defined tool in backplot and verify, but Mastercam uses the tool parameters from the **Define Tool Geometry** page in the Tool Wizard when creating toolpaths, which do not always match the true tool profile. This can result in unexpected toolpath behavior such as gouging, leaving too much stock, or random airlifts. Mastercam is using the toolpath compensation based on the parametric values rather than the imported profile shape.

The example below shows an incorrectly defined tool from a profile stored on level 200 in the <code>Custom\_tool\_Test-ing</code> part file included with this tutorial. You can see that the rendered tool that Mastercam created (shown on the left) does not match the actual definition from the imported profile (shown on the right).

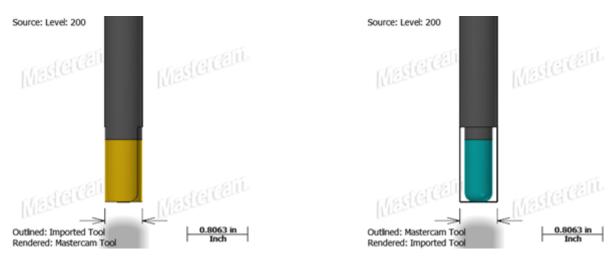

Even though the rendered Imported Tool shown on the right looks correctly defined, Mastercam uses the rendered Mastercam Tool shown on the left during toolpathing. The results of the cut are shown below, viewed from the right-side view. Because Mastercam is compensating the toolpath to the Mastercam Tool, which is shaped like a flat endmill and not the Imported Tool, the tool is not cutting to the surface of the part, but rather leaving a gap. Mastercam is compensating the toolpath to the theoretical corner of the Mastercam Tool, even though it displays as the Imported Tool.

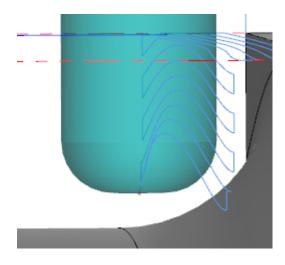

This can often be misdiagnosed as a toolpath problem. If you have a referenced profile and/or custom tool and are seeing problems in the toolpath, check your tool definition and make sure that the Mastercam Tool and Imported Tool match.

View this by backplotting operations 1 and 2 of the Custom\_Tool part file included with this tutorial.

To create custom tools based on profile geometry, it is almost always best to select a tool type that most closely resembles the tool you are creating rather than basing the tool on the Custom Tool type. By basing your custom tool on a similar tool type, you can parametrically define the tool to match the Mastercam Tool upon which your toolpaths are calculated.

## Exercise 1: Creating New Tools from Profiles

In this exercise, you create a new tool based on a tool profile from within Mastercam. These tools are used in toolpaths on the part supplied with this tutorial.

- 1. Start Mastercam 2019.
- 2. Open the part file Custom\_Tool, provided with this tutorial.
- 3. Right-click in the graphics window and choose **Fit** to fit the part to the screen. Your part should look similar to the picture below.

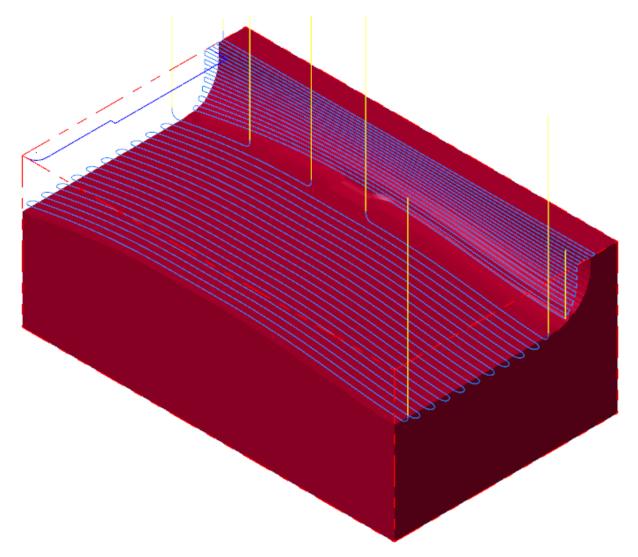

- 4. Select File, Save As, and save the part as Custom\_Tool\_XXX, replacing XXX with your initials.
- 5. Select Tool Manager on the Mill Toolpaths contextual tab.

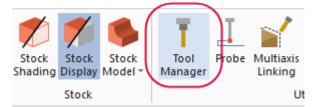

You will create a custom tool similar to the 0.375 Bull-Nosed Endmill tool used in operation 4.

6. Right-click in the tool list window and select Create tool.

The Tool Wizard displays.

7. Select the **Bull endmill** tool type.

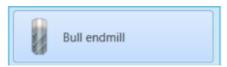

The custom tool profile is created as a bull end mill.

8. Select Next.

9. Select Import and link to custom geometry from a level.

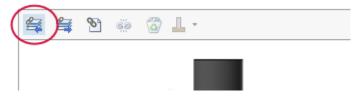

The Select Level dialog box displays.

10. Select level 200, and click OK.

| Select Level |                    | _   |          | $\times$ |
|--------------|--------------------|-----|----------|----------|
| Number       | Level Name         | # E | intities |          |
| 4            | Solid              | 1   |          |          |
| 100          | Feed mill Profile  | 8   |          |          |
| 200          | Bull mill shoulder | 6   |          |          |
| 1000         | Junk WF            | 8   |          |          |

11. Toggle between viewing the custom tool by select **Render Mastercam Tool** and **Render Imported Tool**. They do not match. The Mastercam Tool parameters need to match the Imported Tool profile.

| <b>4</b> | ≝     | 8     | Š   | 3  | <u> </u> |                       | Scalable |
|----------|-------|-------|-----|----|----------|-----------------------|----------|
| Sour     | ce: L | evel: | 200 |    | 1        | Render Mastercam Tool |          |
|          |       |       |     |    | 4        | Render Imported Tool  |          |
|          |       |       |     | 21 |          |                       | - CELL   |

- 12. On the **Define Tool Geometry** page, enter the following parameters:
  - Set Cutting diameter to 0.375.
  - Set Overall length to 2.5.
  - Set Radius to 0.125.
  - Set Shoulder length to 1.
  - Set Shoulder diameter to 0.375.
  - Set Shank diameter to 0.5

#### 13. Ensure that your parameters in the **Define Tool Geometry** page match those shown below:

| Overall dimensions     |   |          | ٢ |
|------------------------|---|----------|---|
| Cutting diameter:      |   | 0.375    |   |
| Overall length:        |   | 2.5      |   |
| Cutting length:        |   | 0.833333 |   |
| Tip / corner treatment |   |          | ٢ |
|                        | _ | <u>)</u> |   |
| Radius:                |   | 0.125    |   |
| Non-cutting geometry   |   |          | ٢ |
| Shoulder length:       |   | 1        |   |
| Shoulder diameter:     |   | 0.375    |   |
| Shank diameter:        |   | 0.5      |   |
|                        | 1 | )(       |   |

#### Notes:

- When creating custom tools from imported profiles, Mastercam populates the parametric fields with estimated values. However, you must edit these values to match the imported profile parameters. Usually these imported tool profile parameters are retrieved in one of the following methods:
  - If the tool profile was created without importing it from a clearly-defined specification, you can analyze the profile geometry in Mastercam to obtain the values.
  - If the tool profile was imported from a manufacturer, you can find the values from their web site or tooling catalog.
  - If you have a tool but do not know the origin of that tool, you can obtain the parameters using a tool setter to measure the tool values.
- 14. Toggle between viewing the custom tool as a rendered Mastercam Tool or a rendered Imported Tool. You can see that the rendered shapes match, showing that the Mastercam Tool that is used to create the toolpath has the same profile values as the Imported Tool.

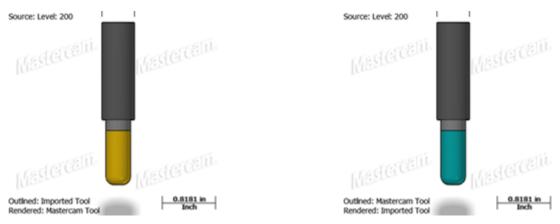

15. Select **Next** and edit the parameters as shown below, renumbering the tool as needed.

| Operation         | $\sim$    | General                   | $\sim$                      |
|-------------------|-----------|---------------------------|-----------------------------|
| Tool number:      | 3         | Name:                     | Tutorial-0.375 Bull-Nosed E |
| Length offset:    | 3         | Description:              | Tutorial-0.375 Bull-Nosed E |
| Diameter offset:  | 3         | Manufacturer name:        | Mastercam Importe           |
| Head number:      | 0         | Manufacturer's tool code: |                             |
| SFM:              | 130.85733 | Tool Grade:               | Mastercam Default ( * 🕂 🕂   |
| FPT:              | 0.00125   |                           | <b>v</b>                    |
| Number of flutes: | 4         | Milling                   |                             |

16. Select **Finish**. Since you have changed the new tool with a number already assigned to a tool in the current library, a warning will appear, as shown below:

| Similar Tool Warning                                                                                                    | х |
|----------------------------------------------------------------------------------------------------|---|
| A similar tool (#5 - 0.3750 ENDMILL3 BULL -<br>TUTORIAL-0.375 BULL-NOSED ENDMILL) already<br>exists in tool list. Add another? |   |
| ● Yes<br>○ No                                                                                                    |   |
| Don't ask me again this session                                                                                                |   |
| <b>V</b>                                                                                                    |   |

- 17. Click **OK** to add the similar tool. Tool libraries allow multiple tools with the same number.
- 18. Click **OK** in the Tool Manager to accept your changes.

19. To view a similar, correctly-defined tool, backplot the fourth operation, rotating the part to view the corrected toolpaths. The tools now cut accurately and you can see that the new parametric tool definition matches the tool profile used in Backplot, tracing the surface as expected.

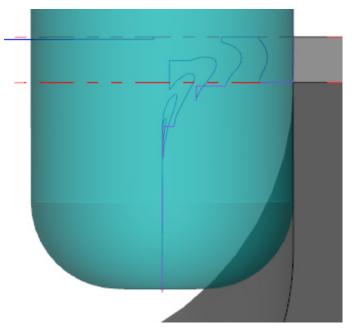

## CONCLUSION

Congratulations! You have completed the *Mastercam Tool Manager Tutorial*! Now that you have mastered the skills in this tutorial, explore Mastercam's other features and functions.

You may be interested in other tutorials that we offer. Mastercam tutorials are being constantly developed, and we will add more as we complete them. Visit our website, or select **Help**, **Tutorials** from the **File** tab.

## Mastercam Resources

Enhance your Mastercam experience by using the following resources:

- *Mastercam Documentation*—Mastercam installs a number of helpful documents for your version of software in the Documentation folder of your Mastercam 2019 installation.
- *Mastercam Help*—Access Mastercam Help by selecting **Help**, **Contents** from Mastercam's **File** tab or by pressing [**Alt+H**] on your keyboard.
- *Mastercam Reseller*—Your local Mastercam Reseller can help with most questions about Mastercam.
- *Technical Support*—Our Technical Support department (+1 860-875-5006 or support@mastercam.com) is open Monday through Friday from 8:00 a.m. to 5:30 p.m. USA Eastern Standard Time.
- *Mastercam Tutorials*—We offer a series of tutorials to help registered users become familiar with basic Mastercam features and functions. Visit our website, or select **Help**, **Tutorials** from Mastercam's **File** tab to see the latest publications.
- *Mastercam University*—Mastercam University, an affordable online learning platform, gives you 24/7 access to Mastercam training materials. Take advantage of more than 180 videos to master skills at your own pace and help prepare for Mastercam Certification. For more information on Mastercam University, please contact your Authorized Mastercam Reseller, visit www.mastercamu.com, or email training@mastercam.com.
- Online Communities—You can find a wealth of information at www.mastercam.com. For tech tips and the latest Mastercam news, follow us on Facebook (www.facebook.com/mastercam), Twitter (www.twitter.com/mastercam), or Google+ (plus.google.com/+mastercam). Visit our YouTube channel to see Mastercam in action (www.youtube.com/user/MastercamCadCam)! Registered users can search for information or ask questions on the Mastercam Web forum, forum.mastercam.com, or use the knowledgebase at kb.mastercam.com.

## Contact Us

For questions about this or other Mastercam documentation, contact the Technical Documentation department by email at techdocs@mastercam.com.

# ATTENTION! UPDATES MAY BE AVAILABLE. PLEASE REFER TO MASTERCAM.COM/SUPPORT FOR THE LATEST DOWNLOADS.

**CNC Software, Inc.** 671 Old Post Road Tolland, CT 06084

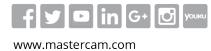

Mastercam<sup>®</sup> is a registered trademark of CNC Software, Inc. ©1983-2018. All rights reserved. All other trademarks are property of their respective owners.

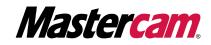